# 第 **10** 章打地鼠遊戲

## 簡介:

本單元要介紹一個互動性較高的打地鼠遊戲,目標圖案會在預設的幾個位置 隨機出現,短時間內再度消失,玩家必須用滑鼠及時點擊目標得分,遊戲還會限 時結束且能計分。包含的程式技巧有資源檔案的使用,隨機亂數的操作,計時器 的使用,以及用全域變數計分的概念,這些都是遊戲程式常常用到的基本技術。

## **10-1** 加入資源圖檔

當我們需要在程式專案內使用影像時,基本上有兩種方式:一是在需要使用 影像物件的 Image 或 BackgroundImage 屬性欄中選取檔案載入;一是將圖檔載入 為專案的「資源」檔。前者的影像隨後就專屬於該物件,後者則變成專案內任何 物件都能以程式碼操作隨時引用的「資源」。在本單元中地鼠物件的圖案在執行 中需要切換,所以我們選擇採用資源檔的方式載入。

同樣的,音效檔案也可以在設計階段事先載入為資源檔。不論使用哪一種方 式,都告訴我們一個概念!我們可以將很多專案需要的圖檔、音效,甚至文字或 文件檔案先放在專案內,變成專案內部的東西,就像工具箱物件一樣,使用起來 就很方便了!換言之,你的專案需要的很多東西都可以與專案直接整合,不必製 作成程式後還得帶著很多檔案同行!

載入資源檔的動作是:開啟專案後開啟「方案總管」中的 My Project 項目, 進入「專案屬性」頁,選擇「資源」頁籤,選擇「加入資源」→「加入現有檔案」。 依序加入兩個圖檔(face.gif & boom.gif),以及一個音效檔(Bee.wav),兩圖的長寬 都是 100 像素點,這是稍後當作目標以及目標被點中後的圖案,音效檔則作為目 標被點中時的聲音。

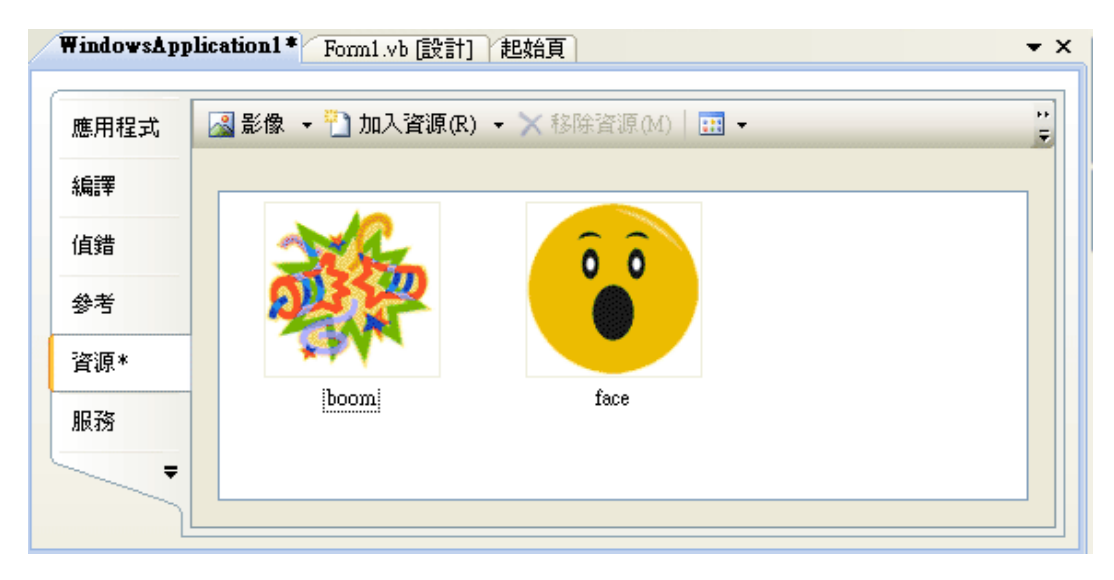

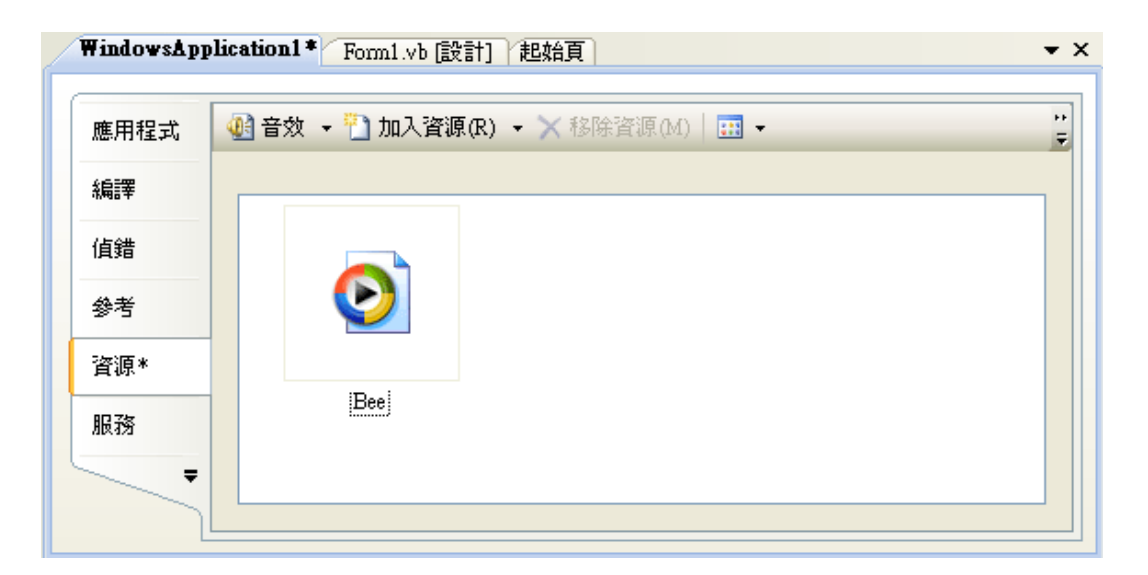

請注意到載入的資源檔案專案會自動將它們分類,如上面的兩個書面,不管 你是一一載入或一起載入,音效與影像都會分在兩個頁面,不要誤會載入失敗而 重複載入。當然這些資源檔不用時也應該將它們刪除,以免你的最終程式負載太 多無用的東西,為了寫程式方便,在此也可以將它們的名字變更。

### **10-2** 表單物件佈置

將表單標題修改為『打地鼠遊戲』, 置入一個容器 Panel 物件, Dock(停駐) 屬性設定為在表單的下方(Bottom)。在 Panel 中置入一個計分用的標籤,寫『分 數=0」(Label1);置入一個計時標籤,寫『時間=30』(Label2);加入一個啟動按 鍵(Button1)文字寫 Play。

在視窗內容區(ClientSize)加入六個有臉形圖案的標籤(Label),做法是先將 AutoSize 屬性設為 False; 刪除 Text 屬性中的預設文字; 選擇 Image 屬性的影像 為資源檔中的臉形圖案,長寬調整為影像的 100X100。並將六個標籤分別改名為 M1~M6(Name 屬性)以簡化後續程式碼的寫作,完成畫面如下:

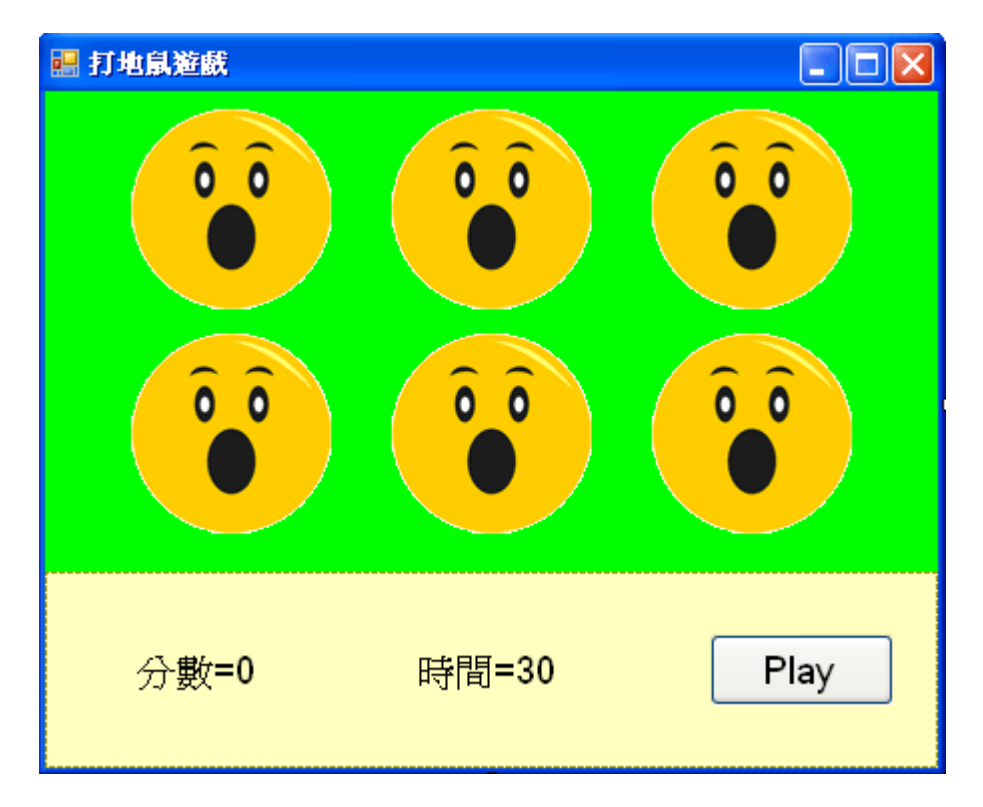

或許有同學會問:顯示影像的物件不是應該用 PictureBox 嗎?為何在此要用 Label?圖片還不太好設定咧!主要原因是PictureBox相對於Label是個比較複雜 功能較多的物件,這會佔去較多的記憶體,多出的功能如影像縮放旋轉等等,我 們在此又用不到!如果可以節省下這些電腦資源,你的程式會運轉更快,也有更 大的設計空間,譬如放置更多地鼠。這其實是一個概念的學習,雖然現在的電腦 硬體都很好,記憶體也很大,但是同樣的環境下,如果你可以讓自己的程式更小 更快始終是會有優勢的!

#### 10-2 啟動遊戲→使圖案**隨機出現**

要讓地鼠定時的隨機出現一隻,最簡單的方法是利用一個計時器,每次時間 到時先將所有地鼠隱藏,再用亂數隨機選一隻出來顯示。同時間「Play」的按鍵 就用來啟動這個計時器。請自工具箱的「元件」類加入一個Timer1,將其Interval(時 間間隔)屬性設為 1000(等於一秒)。接著雙擊 Play按鍵及 Timer1 物件寫程式如下:

```
Private Sub Button1_Click(BvVal sender As System.Object, BvVal e As System.EventArgs)
Handles Button1.Click
    Randomize()Timer1.Start()
End Sub
Private Sub Timer1_Tick(ByVal sender As System. Object, ByVal e As System. EventArgs) _
Handles Timer1. Tick
    For i As Integer = 1 To 6
        Controls("M" + i.ToString). Visible = False
    Next
    Dim j As Integer = Int(Rnd() * 6) + 1
    Controls("M" + j.ToString). Visible = True
End Sub
```
首先在 Play(Button1)按鍵程式中我們使用 Randomize()指令將亂數序列打 亂,少了它每次程式開始時地鼠出現的順序都會一樣,就少了許多懸疑性!接著 就是啟動計時器(Timer1)了。計時器程式是先用一個迴圈將 M1~M6 物件都隱藏 起來,一個有趣的語法是:Controls("M"+i.ToString),Controls 代表控制項,括號 內的參數是控制項的名稱(Name 屬性), "M"加上"i"變數就分別代表 M1~M6 了! 譬如 Controls("M1")就等同於物件 M1, 這種取得物件的方式在游戲設計中常常 會用到。

程式碼 Dim j As Integer = Int(Rnd() \* 6) + 1 是宣告一個 1 到 6 之間隨機選擇 的整數, Rnd 是一個 0 到 1 之間(小於 1)的隨機實數,乘上 6 之後就變成 0~5 之 間的實數,取整數後變成 0~5 的隨機「整數」,再加 1 就是 1 到 6 之間的隨機整 數了!接著再用 Controls 的技巧取得 M"j"這個物件讓它顯示出來(Visible=True) 就 OK 了!

### **10-3** 打地鼠囉

這個遊戲需要計時計分,所以程式一定需要全域的公用變數來紀錄這兩個參 數,請先在程式開始處這樣宣告。

```
Dim S As Integer = 0 '分數
 Dim T As Integer = 30 '時間
```
接下來我們要加入打地鼠的互動程式。地鼠(目標)被點中的事件可以寫在 Click 事件中,但是我們有六隻地鼠,所以必須再度使用到共用事件副程式的技 巧,否則就必須寫六個事件副程式了。寫法是先點選產生其中一個物件的事件副 程式框架,然後在副程式標題行後面的 Handles ...後面依序加入要共用此副程式 的事件,分別是: M2.Click, M3.Click..., M6.Click。

在此我們加上計分機制,宣告一全域公用的計分變數 S,每次目標被點中時 分數會加 1 並顯示於 Label1 的看板;同時發出一個音效;還不夠炫嗎?就讓它 連圖案都一起變化吧!

```
Private Sub M1_Click(ByVal sender As System. Object, ByVal e As System. EventArgs) _
Handles M1. Click, M2. Click, M3. Click, M4. Click, M5. Click, M6. Click
    $+1Label1.Text = "得分" + S.ToString
    My. Computer.Audio.Play(My.Resources.Bee, AudioPlayMode.Background)
    sender. Image = My. Resources. boom
End Sub
```
上述程式 S+=1 就是加分,Label1 顯示得分,播放音效則由 My.Audio.Play 捷徑功能執行,其中的 AudioPlayMode.Background 選項是指「背景播放」,就是 播音效時其它的視窗動作都不要暫停的意思。最後是將事件觸發者(sender)的影 像(Image)改成 boom 就是一個鞭炮爆炸的影像。不過既然在此將影像改掉表示被 打中,那下次重新出現之前就必須重設影像,Timer1 程式可以修改如下:

```
Private Sub Timer1_Tick(ByVal sender As System. Object, ByVal e As System. EventArgs) _
Handles Timer1. Tick
   For i As Integer = 1 To 6
       Next
   Dim j As Integer = Int(Rnd() * 6) + 1
   Dim Q As Label = Controls("M" + j. ToString)Q.Visible = True
   Q. Image = My. Resources. face
End Sub
```
上述程式迴圈部分與之前一樣,接著宣告一個 Q 代表被選定的地鼠物件, 將其影像屬性(Image)用資源檔(My.Resource.face)取代,就是復原為原來的臉形圖 案啦!

## **10-4** 防止快手搶分

至此地鼠圖案會正常的切換了!只是有個小漏洞,如果手腳快的玩家可以趁 同一隻地鼠未消失之前連續點擊得分,這好像有點不合理?我們必須將地鼠是否 已經被點擊的狀態記住,被點過就不能再回應點擊動作(加分)了,下次出現之前 又要恢復為未點擊狀態,傳統技術上好像必須建立一個陣列來記住這個資訊。但 事實上多數物件都有個 Tag(標籤)屬性可以擔任這個暫時註記的工作,我們就用 它來記錄吧!被點過的 Tag = 1,未被點就是 0 了!加入此一機制之後程式碼如 下:

```
Private Sub Timer1_Tick(ByVal sender As System. Object, ByVal e As System. EventArgs) _
Handles Timer1. Tick
       ...
       \overline{\phantom{a}}Q. Image = My. Resources. face
    0. Tag = 0End Sub
Private Sub M1_Click(ByVal sender As System. Object, ByVal e As System. EventArgs) _
Handles M1.Click, M2.Click, M3.Click, M4.Click, M5.Click, M6.Click
    If sender, Tag = 0 Then
        $ + = 1Label1. Text = "得分" + S. ToString
        sender. Image = My. Resources. boom
        My. Computer. Audio. Play(My. Resources. Bee, AudioPlayMode. Background)
        sender. Tag = 1End If
End Sub
```
簡單說就是在地鼠出現時定義牠的 Tag 是 0,被點擊時先檢查牠的 Tag,如 果是 0 才可以執行加分等動作, 最後讓 Tag=1。

#### **10-5** 計時機制

接下來要加入一個倒數計時的機制讓遊戲可以按時結束。方法是使用一個新 的計時物件 Timer2,Interval 屬性也是設定為 1000(一秒),每次減一秒並顯示於 看板(Label2),時間到了就會關掉 Timer1 和它自己(Timer2),遊戲也就結束了, 應該出現一個 Game Over 的訊息!當然,Timer2 本身也必須在遊戲開始時開啟, 而且分數與時間都必須在此重設!

在此為了增加視覺效果,可以增加一個工具箱中通用控制項的 ProgressBar 物件,將它停駐在控制面板的底部,Maximium 屬性設為最大時間的 30,Value 也設為 30,表示從此開始倒數,之後程式碼只要將時間變數 T 與 ProgressBar1 的 Value 屬性同步,我們就會看到如沙漏一般的倒數計時圖形化介面了。最後 Play 按鍵與 Timer2 計時器的程式如下:

```
Private Sub Button1_Click(ByVal sender As System. Object, ByVal e As System. EventArgs) _
Handles Button1.Click
   Randomize()
   S = 0Label1.Text = "得分=" + S.ToString
   T = 30Label2.Text = "時間=" + T.ToString
   Timer1.Start()
   Timer2.Start()
End Sub
Private Sub Timer2_Tick(ByVal sender As System. Object, ByVal e As System. EventArgs) _
Handles Timer2. Tick
   T - 1ProgressBar1. Value = T
   Label2.Text = "時間=" + T.ToString
   If T = 0 Then
       Timer1.Stop()
       Timer2.Stop()
       MsgBox("遊戲結束!" + Label1.Text)
   End If
End Sub
執行中畫面如下:
```
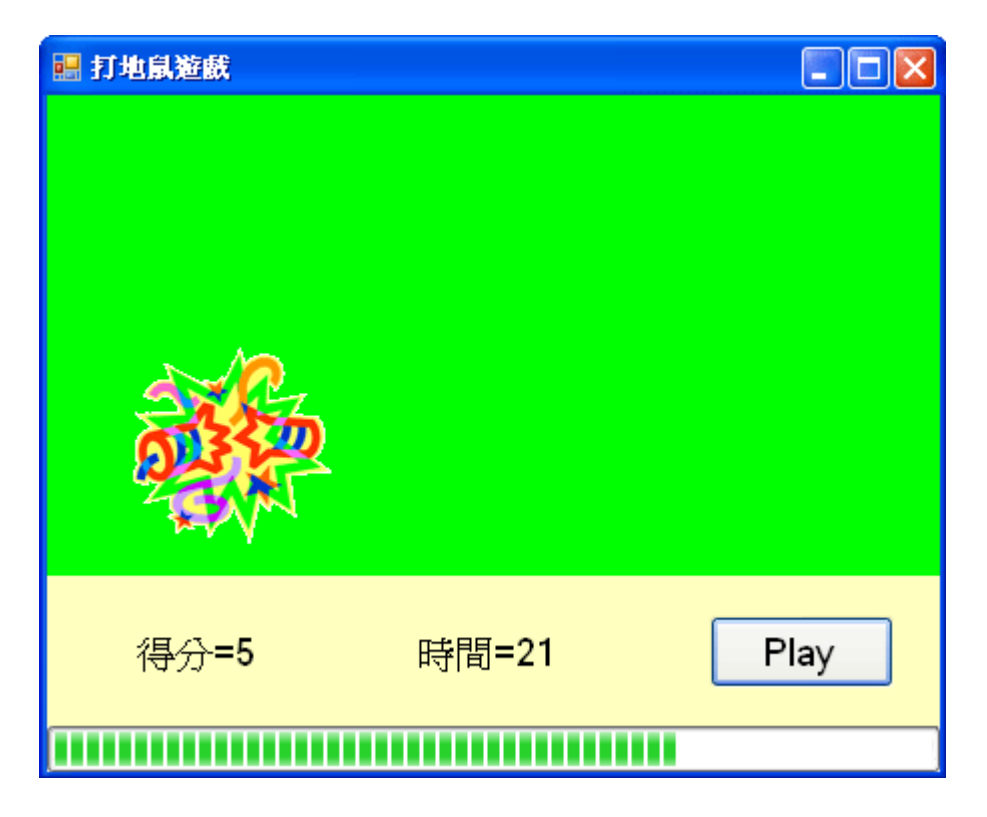

## **10-4** 多個地鼠同時出現

多數這一類遊戲到了後半段都會變快且同時出現不只一隻地鼠。要讓我們的 程式也可以同時出現好幾隻地鼠相當簡單,只要加上一個迴圈就可以了!還記得 挑選「一」隻地鼠的程式段落嗎?用迴圈將它包起來就 OK 了!

```
Private Sub Timer1_Tick(ByVal sender As System.Object, ByVal e As System.EventArgs) _
 Handles Timer1.Tick
    For i As Integer = 1 To 6
        Controls("M'' + i. ToString). Visible = False
    Next
    For k As Integer = 1 To 3
        Dim j As Integer = Int(Rnd() * 6) + 1
        Dim Q As Label = Controls("M" + j. ToString)Q.Visible = True
        Q. Image = My. Resources. face
        0. Tag = 0
    Next
End Sub
```
請注意到,迴圈重複執行亂數選取時每次都是獨立事件,可能會有「相同」 或「不同」的結果,上面的迴圈 For k As Integer = 1 To 3 會無條件執行三次選擇 地鼠的動作,它其實有可能會重複,所以有時候只出現兩隻,甚至一隻地鼠都算 是正常的!

# **10-5** 忽快忽慢的地鼠

地鼠出現的快慢其實是由 Timer1 物件的 Interval 屬性決定的,發揮一下想像

力,Interval 也可以隨時改變的!我們可以每次時間到除了做預設動作之外,也 將 Interval 做一個幅度內的隨機改變,如下程式可以將 Interval 在 0.5~1.5 秒之間 隨機變化,將這行程式加入 Timer1 事件中,每次時間的間隔就都會變化了!

Timer1.Interval =  $500 + 1000 * \text{Rnd}$ )

## **10-6** 進階挑戰

- 一、可以讓地鼠不要限制在固定位置嗎? 提示:可以只用一個地鼠物件,每次出現時隨機改變其位置。
- 二、如何設計不同難度的關卡? 提示:可用 Interval 調整速度,用 10-4 的迴圈控制地鼠出現的個數。

### 課後閱讀

## 沒有物件陣列怎麼辦?

寫程式時常常會使用陣列來處理大量同質性的資料,譬如我們可以宣告全班 的分數為一個數字陣列,然後用迴圈給全班一樣的分數 80分,程式碼如下:

Dim S(50) As Integer

For i As Integer=0 to 50

 $S(i)=80$ 

Next

但是在本單元碰到我們想將六隻地鼠一起隱藏起來的狀況,卻發現我們沒辦 法將六個「物件」變成陣列的關係,因此也好像不能用迴圈簡單處理了!這是目 前「.NET」程式預設的限制,事實上在以往的 VB6 時代是可以有「物件陣列」 的!時代好像倒退了,以前真的可以寫如下的迴圈(現在這樣寫一定是錯的):

For i As Integer=0 to 5

#### Label1(i).Visible=False

Next

說實話,我也不知道新版 VB 如此限制的原因,但是不用迴圈真的是一大災 難,本單元中只有六支地鼠,寫六行程式讓地鼠消失也就罷了,如果是打磚塊遊 戲裡的幾百個磚塊要一起消失呢?複製幾百行程式看起來就會非常愚蠢了!

各位已經看到我們的程式範例提出了解決之道,就是使用物件的名稱(Name 屬性)去取得物件的參考,譬如在程式之中 Me.Controls("M1")事實上與直接寫 M1 的效果相同!Me.Controls("M1").Visible=False 與 M1.Visible=False 都可以使 M1 消失,也因此我們可以用有系統的命名,如 M1, M2, M3…M6,再搭配名 稱變數,就可以用迴圈處理大量物件了,前提是「有系統的命名」,程式如下:

For i As Integer =  $1$  To 6

 $Controls("M" + i. ToString).Visible = False$ 

Next

i.ToString 讓 i 的數字屬性變成文字, 前面加上"M"就是 M1, M2…了!程式 中的 Controls 表示控制項的「集合」,所以 Me.Controls 的意義是表單內所有控制 項的集合之意,如果省略 Me 預設也是表單的意思。在此有個小陷阱,就是控制 項的歸屬是有階層性的!如果你將一群物件(控制項)放到某一個「容器」如 Panel1 之內,那麼要取得這些物件的程式就必須是 Me.Panel1.Controls(物件名稱)了,直 接寫 Me.Controls(物件名稱)會找不到物件的。如果你夠細心可能還會注意到本單 元還有下面這種程式的語法:

### $Dim Q As Label = Controls("M" + j. ToString)$

這麼寫的意思是宣告一個物件變數 Q 來承接我們用 Controls 抓到的物件, 好處是接下來如果要對此物件作好幾個動作時,只要用 Q 變數就可以了!但是 這裡也有一個小陷阱,可能稍後你就會學到,物件的標準宣告常常是要加上 New 關鍵字的!像這樣:

## Dim K As New Label

不寫 New 表示 K 只是一個名稱, 如同未出生先命名的孩子, 實體是不存在 的,如果你接著寫 K.Visible=False 可能就會收到錯誤訊息了(也可能是程式沒反 應)!但是在本單元你千萬不能寫 New(寫了反而會錯誤),因為這個物件的實體 不是來自你的宣告,而是來自 Controls 函數抓到的現有物件!簡單說, Q 只是這 個已經存在物件暫時使用的別名而已!

這種技巧一般書籍很少提到,但是在遊戲設計程式中非常重要,因為我們常 常必須處理大量物件的狀態變化,如果沒有這一招,又不能使用物件陣列實在非 常困擾!當然我們不能太低估「.NET」的能力,嚴格講他還是可以使用物件陣 列的,只是不在預設功能之內,光是設定使用就煩死人了!他們自己也宣稱這些 只是為了與舊版的 VB6 相容而作的「不得已」的設計!

總之,記住這個技巧就不必擔心大量物件處理的程式該怎麼寫了!